# **Getting Started with Analytics**

**(**)

Since working with Matomo and the reports itself is very straightforward and **well-documented on the Matomo website**, this chapter is limited to the **most important documentation and specifics for excentos** only.

- Introduction / Get started
- Selecting the Date Range
- Help and Explanations / Tooltips
- Customize Charts
- Customize your Dashboard
- Select a Segment
- Activate Commerce Tracking
- IP Address Filtering

### Introduction / Get started

excentos recommends the following steps to get you started with the Analytics:

- 1. change your password (click on the username on the top right, select *Personal | Settings* in the menu and scroll down to the *change* password dialog
- 2. please make sure your **selected user language is english** since the entire documentation and naming of success goals is in english (this is also edited in *Personal | Settings*)
- 3. browse through the Dashboard and the other main reports to get familiar

### Selecting the Date Range

You need to select the date range in order to see the data for a certain day, week, month or time range.

Click on the "Date range" box; select a period (e.g. month, week, day) and then **click into the calendar** to confirm the date range (you also need to click into the calendar if you select an entire month to confirm your selection).

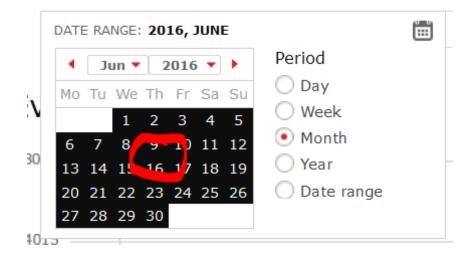

() If you select "day" or "date range", the x-axis (showing the timeline) will be based on **days**. This may cause **slower performance** of your reports since every data is calculated on a daily instead e.g. monthly basis. To perform the reports on a monthly basis, select the period "month".

If you selected "month" or "week" or "year", the charts are displayed with a certain time range **back into the past** (note: this only applies to the charts; the table reports show only the currently selected date range). You can change the time range displayed in the charts by selecting the dropdown on the lower right of the corresponding chart:

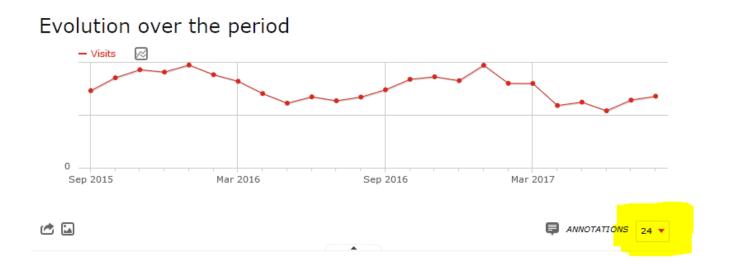

### Help and Explanations / Tooltips

Most reports have help or explanation content. Just hover over the report title and click on the "i"-symbol. Example:

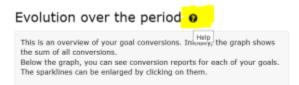

# **Customize Charts**

Most charts allow you to customize the data displayed. Just hover over the metrics to plot - icon to select the attribute

#### Evolution over the period

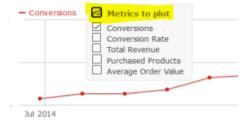

### Customize your Dashboard

You can customize your dashboard by adding widgets. To add a widget, click on widgets and dashboards and select add a widget

| DS |                        |            |         |                                                                            |
|----|------------------------|------------|---------|----------------------------------------------------------------------------|
| •  | DATE RANGE: 2016, JUNE | ALL VISITS | 101     | WIDGETS & DASHBOARD<br>Add a widget ↓                                      |
|    | Goals Overview         |            |         | Visits Summary<br>Live!<br>Visitors<br>Visitor Settings<br>Visitor Devices |
|    | - Conversions 🛛        |            | $\land$ |                                                                            |

Each widget can also be reloaded, collapsed / expanded or closed to remove it from the dashboard:

| Visitor Location (Country) | <mark>↔_0×</mark> |
|----------------------------|-------------------|
| COUNTRY                    | ▼ VISITS          |
| 🥅 Germany                  | 4                 |
| Switzerland                | 1013              |
| austria                    | T                 |

### Select a Segment

Use the "Segment" selector to filter down to one segment only:

| DATE RANGE: FROM 2016-01-01 TO 2016-09-06 | ALL VISITS                    |  |
|-------------------------------------------|-------------------------------|--|
| _                                         | Search                        |  |
| 'ages                                     | Select a segment of visitors: |  |
| AGE URL                                   | All visits (default)          |  |
|                                           | Ski Advisor 💉 🔊               |  |
| ) • ·                                     | Add new segment               |  |
| 3                                         |                               |  |

If the segments you need don't exist yet, please contact excentos or use the Pages report.

## Activate Commerce Tracking

excentos provides **powerful and easy-to-integrate features to track real shopping cart transactions** (see more). Activating commerce tracking means that excentos gets **access to your shopping cart data** for completed transactions of visitors that used the Product Guide. excentos needs this information to **fully understand the buying process** and exit points, and **increase conversion, margins and generate new customers** far better if commerce tracking is enabled.

excentos only gets information on visitors that actually used the Product Guide, thus information of other users of your shop or website stays confidential.

Please contact excentos to activate commerce tracking.

## **IP Address Filtering**

The excentos Web Analytics filters internal IP addresses (such as excentos-offices, your offices) as internal traffic. The data is logged into log files, but not processed for the reports.

Please check regularly, whether the external IP-Addresses of your office and those others in your company have changed. If configured correctly, your own test activities won't have an effect on your statistics as also not the activities of excentos. Please ask your internal IT department or use a public tool like this to find out your IP address: http://www.heise.de/netze/tools/ip/ and provide excentos

with your IP address.